# Vlab Academic – Access on the Web with your PC/Mac/Smartphone/Tablet

Goal – access to many academic applications from on or offsite using a Mac, PC or smartphone or tablet.

#### **Three Access Options**

- 1. \*New\* Log in directly from a web browser
- 2. Download VMware on PC or Mac
- 3. Install free app in smartphone or tablet

#### **Examples of Accessible Clinical Applications**

- General Open Vlabs Adobe, Assistive applications, Claro Apps, Dragon, Echo, Kurzweil, JAWS, AppXtender, EndNote, Maple, Office, RStudio, SAS, SPSS, Stata, and many more.
- Business College Vlabs Adobe, Arena, Creative Cloud, Digital editions, Office, Evergreen, EView, SPSS, Putty, SAP.
- Education Vlabs Atlas.Ti, VLC, 7-zip, Adobe Reader, Adobe Flash, Facets, IBM AMOS 22, SPSS, IHMC Cmaptools, Inspiration 9, InspireData, Kidspiration 3, Paint.net, Quicktime 7, Shotcut, Winsteps, iTunes, VLC, NVivo.
- Engineering Vlabs Adobe, AutoDesk Apps, ApsenTech, Bentley Software, SolidWorks, MSC.Adams, ASHRAE Psychrometrics, COMSOL, DipTrace, Eclipse for Java, Keil uVision, MATLAB, Minitab, MathCAD, Office, VisualStudio, WarGUI, WinEST
- College of Arts and Letters Vlabs Adobe, Audacity, ArcGIS, ENVI, ERDAS, FragStats, Gauss, GeoDA, GeoGebra, Google Earth, GRASS GIS, QRS-II & GNE, Maple, Matlab, MikeTeX, MiniTab, Notepad++, Office, Python, Python Anaconda, Putty, QGIS, R, R Studio, SAS, SMath Studio, SPSS, Stata, TexMaker, TeXnicCenter, WinSCP, WinShell, Wolfram CDF Player, VLC

Web Browser access - log in directly from a web browser on any PC or Mac

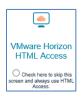

- 1. Visit vlab.utoledo.edu on your browser (Safari, Chrome or Edge)
- 2. Click the second icon "VMware Horizon HTML Access"
- 3. Type your UTAD Username and Password, then click "Login"
- 4. Click the icon "Clinical Live" then wait a couple of seconds as you are logged in

Note: USB devices are not available when you log in via web browser.

Download VMware on PC/MAC – best for use on personal PC or Mac (or to update to the latest version)

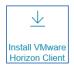

- 1. Visit vlab.utoledo.edu on your browser (Safari, Chrome or Edge)
- 2. Click the first icon "Install VMware Horizon Client"
- 3. Scroll to "Windows" for PC or "Mac" then click "Go to downloads". Click "Download"

|   | Product                                                        | Release Date |                 |
|---|----------------------------------------------------------------|--------------|-----------------|
| ~ | VMware Horizon Client for Windows                              |              |                 |
|   | VMware Horizon Client for Windows                              | 2017-03-16   | Go to Downloads |
| ~ | VMware Horizon Client for Windows 10 UWP                       |              |                 |
|   | VMware Horizon Client for Windows 10 UWP for ARM-based devices | 2017-03-16   | Go to Downloads |
|   | VMware Horizon Client for Windows 10 UWP for x86-based devices | 2017-03-16   | Go to Downloads |
| ~ | VMware Horizon Client for Mac                                  |              |                 |
|   | VMware Horizon Client for Mac                                  | 2017-03-16   | Go to Downloads |

- 4. When prompted, type this server name: vlab.utoledo.edu
- 5. Log into "Clinical Live" using your utad username and password (contact IT Help Desk for help)
- 6. To Exit: at the bottom left, click "Start" then "Log Off"

### Install free app on PAD/IPHONE/ANDROID

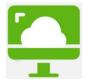

- 1. Go to the App Store/Play Store: search for "VMware". Download "VMware Horizon Client"
- 2. Touch "VMware View". Type in the connection server: vlab.utoledo.edu
- 3. Log into vlab.utoledo.edu using your utad username and password
- 4. Tap the circular icon on your screen to pull up your virtual keyboard/navigation arrows
- 5. To Exit: Click "Start" on the bottom left, then "Log Off"

## **TROUBLESHOOTING VLAB**

My PC/Mac screen spins but doesn't connect to Vlab – Change Connection type to "PCoIP"

- 1. Launch Vlab and log in using utad credentials (call IT Help Desk, if you don't have log-in access)
- 2. When you see "UT Open", click the "settings" (gearwheel icon on the far right)
- 3. On "Connect Via", change it to "PCoIP". Click "ok" to save this setting. Close this window

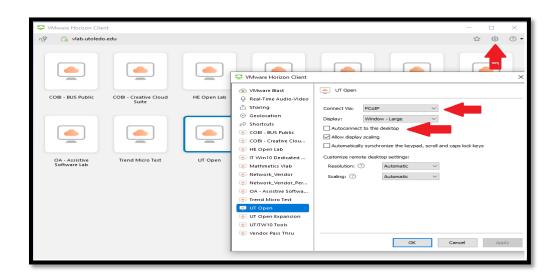

- 4. Double click Clinical Live to connect to vlab
- 5. If that still fails, follow the steps again and uncheck "Autoconnect to this desktop"

Vlab is flashing or taking over all my computer screens – switch display to "Fullscreen"

- 1. Launch Vlab and log in using utad credentials (call IT Help Desk, if you don't have log-in access)
- 2. When you see "UT Open", click the "settings" (gearwheel icon on the far right)
- 3. Under "Display", change it to "Fullscreen". Click "ok" to save this setting. Close this window